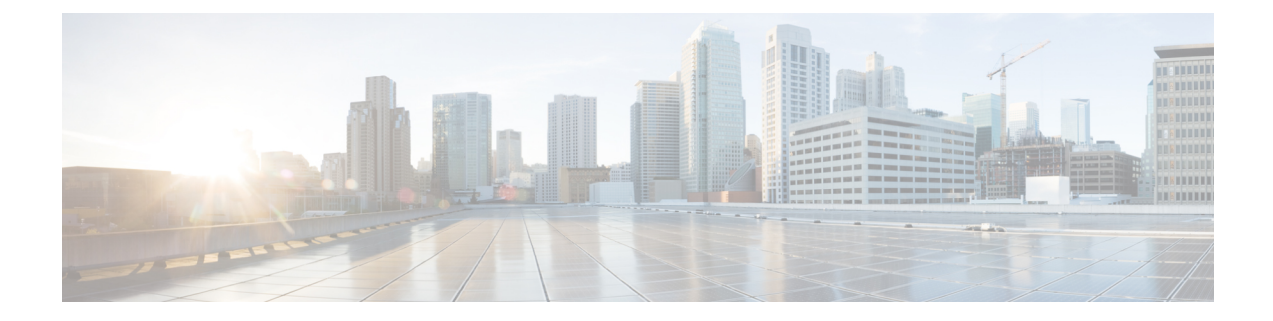

# **Version Settings**

• Version [Settings,](#page-0-0) on page 1

## <span id="page-0-0"></span>**Version Settings**

### **Switch Versions and Restart**

You can use this option both when you are upgrading to a newer software version and when you need to fall back to an earlier software version. To shut down the system that is running on the active disk partition and then automatically restart the system with the software version on the inactive partition, follow this procedure:

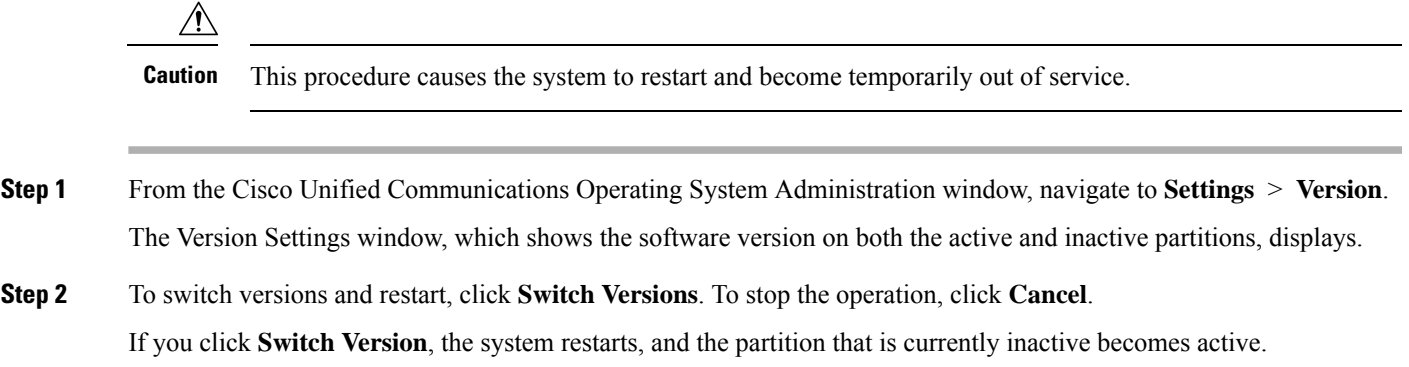

#### **Restart Current Version**

To restart the system on the current partition without switching versions, follow this procedure:

 $\triangle$ 

**Caution** This procedure causes the system to restart and become temporarily out of service.

**Step 1** From the Cisco Unified Communications Operating System Administration window, navigate to **Settings** > **Version**.

The Version Settings window, which shows the software version on both the active and inactive partitions, displays.

**Step 2** To restart the system, click **Restart** or, to stop the operation, click **Cancel**.

If you click **Restart**, the system restarts on the current partition without switching versions.

### **Shut Down the System**

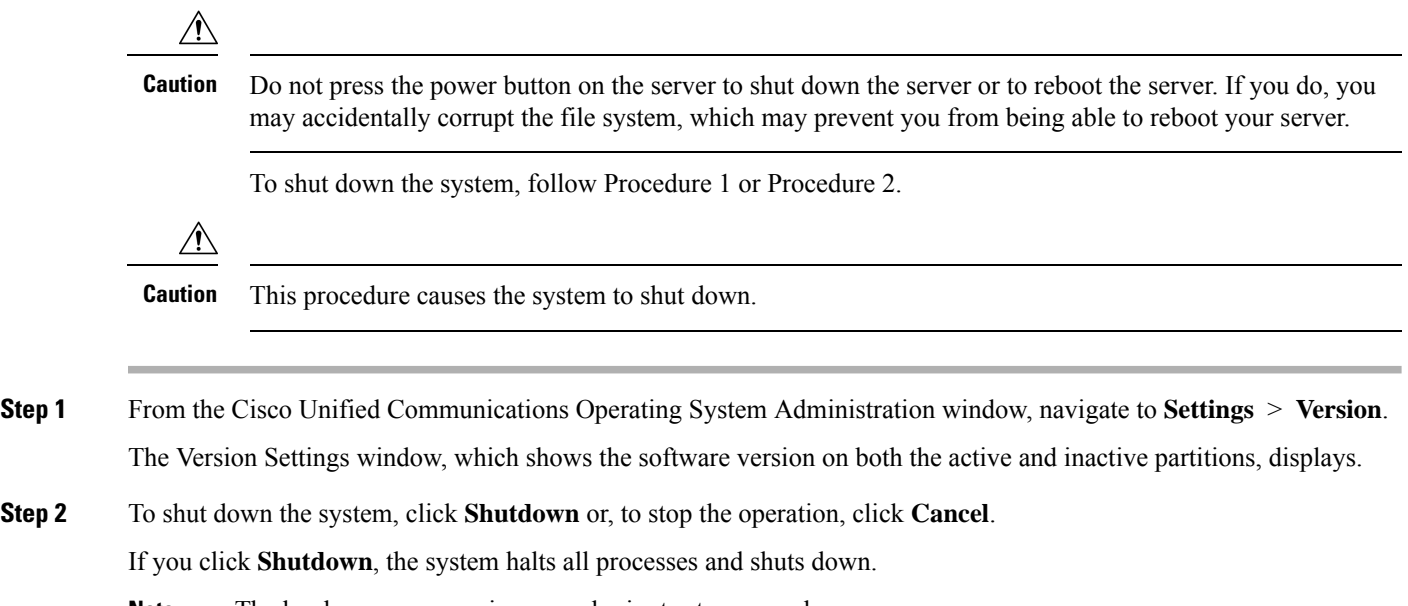

**Note** The hardware may require several minutes to power down.

#### **Alternate Procedure**

Run the CLI command utils system shutdown or the command utils system restart. For information on how to run CLI commands, refer to the Command Line Interface Reference Guide for Cisco Unifed Communications Solutions.